2.2-1

# **2.2.** 建設関連案件の流れ

# **2.2.1.**総合評価技術資料登録メニュー(建設関連)

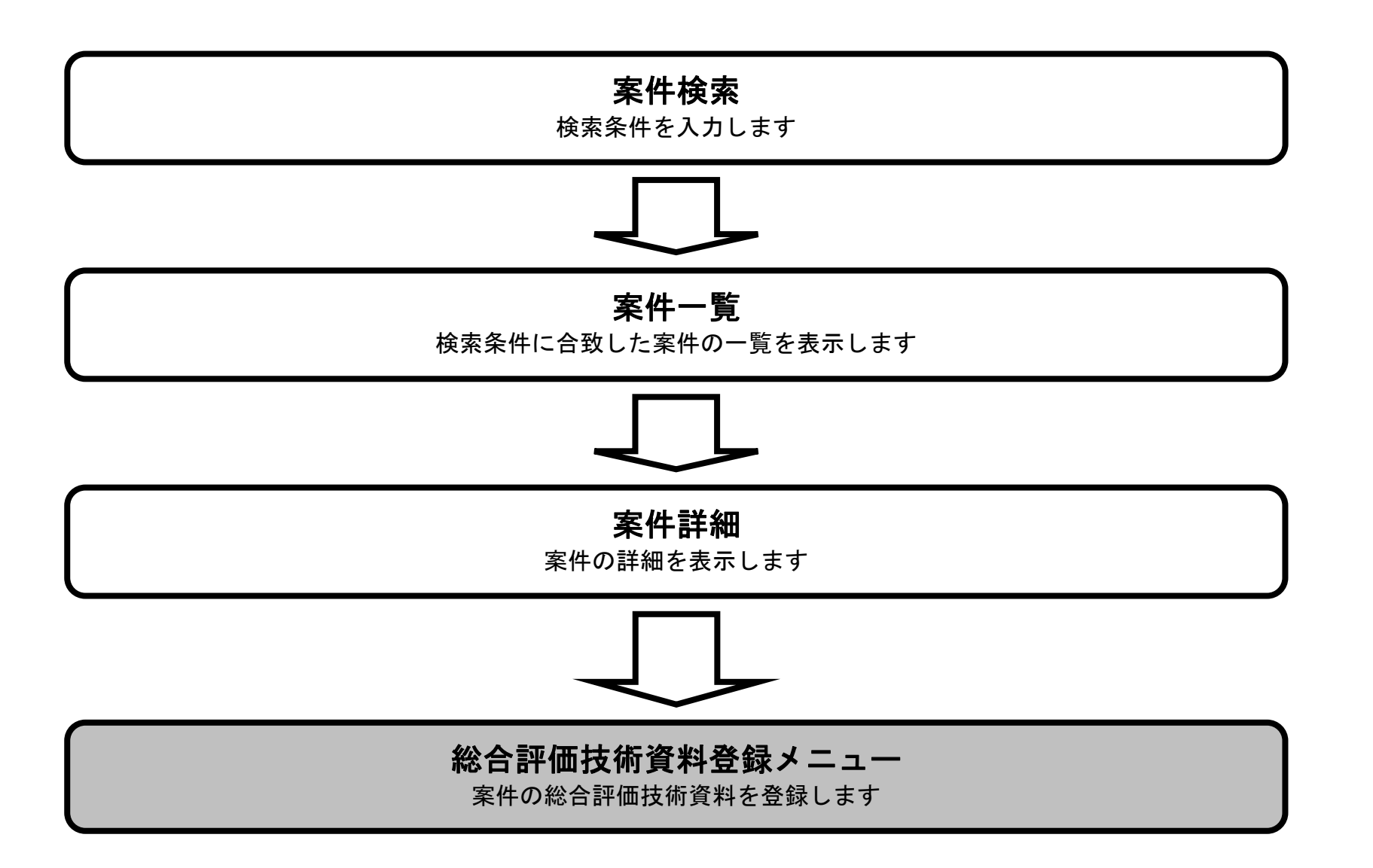

2.2-2

### 総合評価技術資料登録メニュー

総合評価技術資料登録(建設関連)メニュー画面です。

#### 画面説明

#### ؚ 操作手順

- ・基本事項 : スポント : スポント : スポント : 基本事項ボタンを押下します。
- ・価格以外の評価項目及び評価基準 : http://www.mail.mail.com/mail/mail/andfail/http://www.mail/mail/http://www.mail/m
- ・実施方針(工程表) : ジェン・マン・マン・コード : 実施方針(工程表)ボタンを押下します。
- 
- 
- •技術提案 : インディー : ボタンを押下します。
- ・資格・実績/社会的責任/地域貢献の状況 : ジンジン・・・・・・・・・・・・・・・・・ 道徳 地域貢献の状況ボタンを押下します。
- ・総合評価技術資料の提出、提出証明ファイルの出力 :総合評価技術資料の提出、提出証明ファイルの出力ボタンを押下します。

#### ۱ 補足説明

総合評価の型によって入力を行う内容が異なります。 入力が必要な項目のボタン横に「未」となっているものが入力対象となります。 また、各ボタンが「**未**」と表示されていても基本事項の入力を行わないと他の入力は行えません。 全項目を入力する事で「未」となっていた箇所が「済」と変われば総合評価技術資料の提出、提出証明ファイルの出力ボタンを押下します。 総合評価技術資料の提出、提出証明ファイルの出力ボタンを行う事で「未提出」と表示されていたのが「提出済」と表示が変わります。 30 分以上画面操作(ボタン操作や画面の遷移など)を行わないとセッションタイムアウトとなります。 施工計画や技術提案の課題に対する内容の入力は一時保存を行って入力内容を保存するようにして下さい。

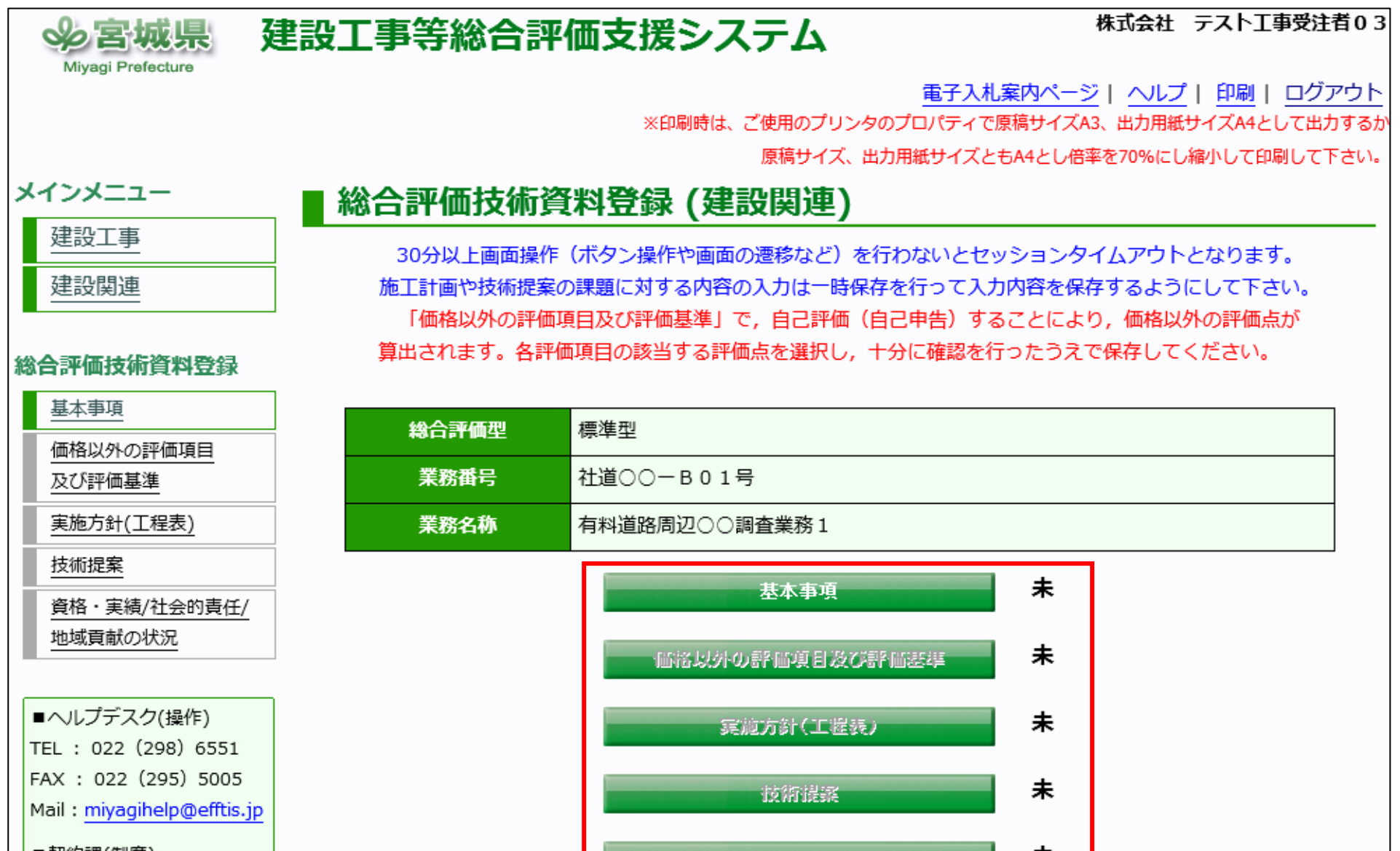

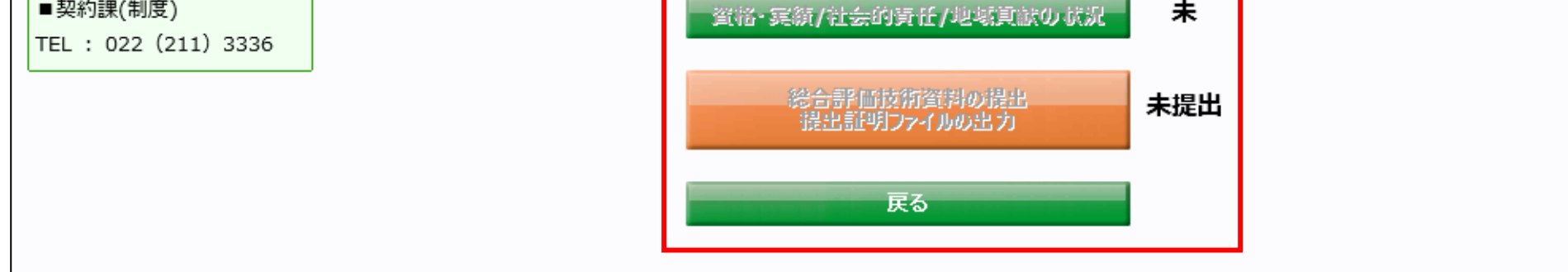

2.2-3

# **2.2.2.**基本事項

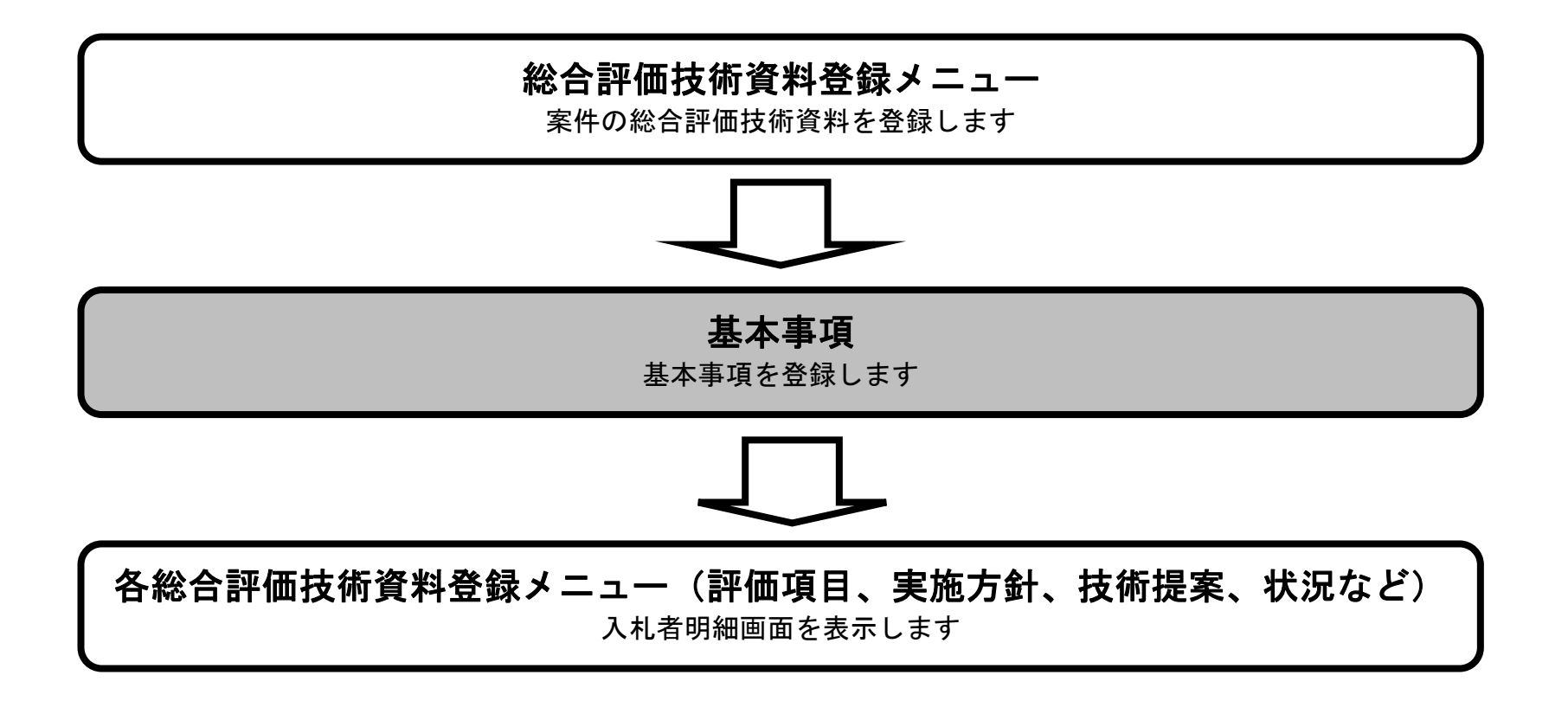

2.2-4

基本事項

![](_page_3_Figure_2.jpeg)

2.2-5

基本事項

![](_page_4_Figure_3.jpeg)

◉男 ○女

補助対象者の性別

TEL : 022 (298) 6551

![](_page_4_Picture_164.jpeg)

2.2-6

**2.2.3.**価格以外の評価項目及び評価基準

![](_page_5_Figure_2.jpeg)

2.2-7

価格以外の評価項目及び評価基準

![](_page_6_Figure_2.jpeg)

2.2-8

### 価格以外の評価項目及び評価基準

~~~~~~~~~~~~~~~~~~~~~~~~~~~~~~~~~~~~~~~~~~~~~~~~~~~~~~~~~~~~~~~~~~

※次頁へ続きます。

#### ٦ 操作手順

・評価基準値を表示されているプルダウンから選択し、一時保存ボタン①を押下します。

価格以外の評価項目及び評価基準の入力する画面です。

### 画面説明

・一時保存ボタン押下後、画面上部に「登録は正常に終了しました」のメッセージが出力されたら、戻るボタン②を押下します。

・帳票出力ボタン③を押下すると、価格以外の評価項目及び評価基準を PDF で出力します。

![](_page_7_Picture_71.jpeg)

2.2-9

### 価格以外の評価項目及び評価基準

価格以外の評価項目及び評価基準の入力する画面です。

### 画面説明

※前頁からの続きの画面です。

 $\sim\sim\sim\sim\sim\sim\sim\sim\sim\sim$ 

![](_page_8_Picture_60.jpeg)

※1 管理補助技術者を配置する場合, 「資格・実績等」は管理補助技術者が評価対象

※2 管理補助技術者を配置する場合, 「専任制」は, 補助対象者が評価対象

![](_page_8_Picture_61.jpeg)

① ③ ②

2.2-10

価格以外の評価項目及び評価基準

~~~~~~~~~~~~~~~~~~~~~~~~~~~~~~~~~~~~~~~~~~~~~~~~~~~~~~~~~~~~~~~~~~

※次頁へ続きます。

٦ 操作手順

価格以外の評価項目及び評価基準を出力する画面です。

### 画面説明

・価格以外の評価項目及び評価基準の帳票を出力する場合は、価格以外の評価項目及び評価基準画面の帳票出力ボタンを押下します。

価格以外の評価項目及び評価基準の帳票を表示する場合は「ファイルを開く」を、保存する場合は「保存」を、 ファイルダウンロード時の通知バーで押下します。

![](_page_9_Picture_72.jpeg)

(様式一標1)

# 価格以外の評価項目及び評価基準

![](_page_9_Picture_73.jpeg)

![](_page_9_Picture_74.jpeg)

2.2-11

### 価格以外の評価項目及び評価基準

![](_page_10_Picture_42.jpeg)

価格以外の評価項目及び評価基準を出力する画面です。

### 画面説明

※前頁からの続きの帳票です。

2.2-12

# **2.2.4.**実施方針(工程表)

# **2.2.4.1.** 実施方針

![](_page_11_Figure_2.jpeg)

![](_page_11_Figure_4.jpeg)

2.2-13

戻る

実施方針

![](_page_12_Figure_2.jpeg)

### ~~~~~~~~~~~~~~~~~~~~~~~~~~~~~~~~~~~~~~~~~~~~~~~~~~~~~~~~~~~~~~~~~~ ※次頁へ続きます。

2.2-14

実施方針

- ・工程表画面に遷移する場合、工程表ボタン②を押下します。工程表が未入力の場合に失格対象となりますので必ず入力を行って下さい。 ・実施方針(別紙)画面に遷移する場合は、実**施方針(別紙)ボタン③**を押下します。
- ·一時保存ボタン押下後、画面上部に「登録は正常に終了しました」のメッセージが出力されたら、戻るボタン4を押下します。

実施方針の課題を入力する画面です。 工程表ボタンで工程表画面、実施方針(別紙)ボタンで実施方針(別紙画面)に遷移します。

#### ؚ 操作手順

· 必要事項の入力を行い一時保存ボタン①を押下し、入力内容を登録します。

・画面上の入力項目について 課題1 :業務の目的・設計条件

![](_page_13_Picture_188.jpeg)

#### ١ 補足説明

![](_page_13_Picture_189.jpeg)

![](_page_13_Picture_190.jpeg)

#### 建設工事等総合評価支援システム **SQ 呂城県**

株式会社 テスト工事受注者01

Miyagi Prefecture

電子入札案内ページ | ヘルプ | 印刷 | ログアウト

※印刷時は、ご使用のプリンタのプロパティで原稿サイズA3、出力用紙サイズA4として出力するが 原稿サイズ、出力用紙サイズともA4とし倍率を70%にし縮小して印刷して下さい。

# ■ 実施方針(工程表) (建設関連)

![](_page_13_Picture_191.jpeg)

![](_page_13_Picture_192.jpeg)

 $2.2\mbox{-}15$ 

実施方針

![](_page_14_Picture_55.jpeg)

実施方針の課題を入力する画面です。 工程表ボタンで工程表画面、実施方針(別紙)ボタンで実施方針(別紙画面)に遷移します。

### 画面説明

※前頁からの続きの画面です。

① ③ ④

![](_page_15_Picture_5.jpeg)

実施方針

![](_page_15_Figure_2.jpeg)

![](_page_15_Figure_3.jpeg)

2.2-17

# **2.2.4.2.** 工程表

![](_page_16_Figure_2.jpeg)

2.2-18

#### 工程表画面に遷移するには?

![](_page_17_Figure_2.jpeg)

<sup>~~~~~~~~~~~~~~~~~~~~~~~~~~~~~~~~~~~~~~~~~~~~~~~~~~~~~~~~~~</sup>

2.2-19

工程表

- ・次の年度ボタン①を押下すると、2 年目、3 年目、4年目、5年目に遷移します。 ※初年度は当年度または翌年度を選択します。 ※1 年目の項目に入力した項目・単位・数量は 2 年目、3 年目、4年目、5年目にも引き継がれます。
- · 前の年度ボタン2を押下すると、前の年度のページに遷移します。
- ・年度プルダウン③を変更し、開始年度を変更します。(当年度、翌年度)
- ・必要事項の入力を行い一時保存ボタン④を押下し、入力内容を登録します。
- ・一時保存ボタン押下後、画面上部に「登録は正常に終了しました」のメッセージが出力されたら、**戻るボタン**⑤を押下します。
- ・帳票出力ボタン⑥を押下すると、工程表(建設関連)を PDF で出力します。

### <u>補足説明</u>

・登録が完了すると画面上部に「**登録は正常に終了しました。**」と表示されます。

~~~~~~~~~~~~~~~~~~~~~~~~~~~~~~~~~~~~~~~~~~~~~~~~~~~~~~~~~~~~~~~~~~~

※次頁へ続きます。

工程表を入力する画面です。 5年分の工程表を登録する事が可能です。

### 画面説明

# 操作手順

※例:mm cm km mg kg cc ㎡などは機種依存文字のため、それぞれ mm cm mg kg cc m2 と入力してください。 立方メートルは、m3 と入力してください。

項目:全角 25 文字(半角 50 文字)以内、単位:全角 5 文字(半角 10 文字)以内、数量:半角 10 文字以内(カンマ含む)

工程表内容 : 任意 最大 15 行まで入力でき、およそ 750 文字入力する事が出来ます。

#### 株式会社 テスト工事受注者01 **多宮城県** 建設工事等総合評価支援システム Miyagi Prefectur <u>電子入札案内ページ | ヘルプ | 印刷 | ログアウト</u> ※印刷時は、ご使用のプリンタのプロパティで原稿サイズA3、出力用紙サイズA4として出力する 原稿サイズ、出力用紙サイズともA4とし倍率を70%にし縮小して印刷して下さい ■ 工程表 (建設関連) 標準型 総合評価型 業務番号 社道〇〇一B01号 業務名称 有料道路周辺○○調査業務1 宮城第一建設株式会社 ② ① 業者名 次の年度 1年目 前の年度 令和2年度 √ 年  $\boldsymbol{\vartheta}$ 4月 5月 6月 7月 8月 9月 10月 11月 12月 1月  $2<sub>7</sub>$ 3月 項目 単位 数量  $10\quad20$  $10-20$  $10-20$  $10\quad20$  $10\,$  20  $\,$  $10-20$  $10\quad20$  $10$   $20$  $\bf 10$   $\bf 20$  $\bf 10$  –  $\bf 20$  $\bf 10$  –  $\bf 20$  $\bf 10$   $\bf 20$  $\vert$  1  $\sqrt{2}$  $\Box$  $\Box$  $\Box | \Box$  $\Box$  $\Box | \Box$  $\Box$  $\hfill \square$  $\Box | \Box$  $\Box$  $\Box$  $\Box | \Box |$  $\Box$  $\Box$  $\Box$  $\Box$  $\Box$  $\Box$  $\Box$  $\Box$  $\Box$  $\Box$ 000000 3  $\Box$  $\Box | \Box | \Box$  $\Box | \Box$ || || ||  $\Box | \Box$  $\Box$  $\Box | \Box$  $\Box$  $\Box$  $\Box$  $\vert$  4  $\Box | \Box |$  $\Box | \Box |$  $\Box \Box$  $\Box$  $\Box$  $\Box$  $\Box | \Box$  $\Box$  $\Box | \Box$  $\Box | \Box |$  $\Box$  $\Box$  $\Box$  $\Box | \Box | \Box$  $\Box | \Box$  $\Box$  $\Box$ Г  $\Box$  $\Box$  $\Box$  $\Box$  $\Box$  $\Box$  $\Box$  $\Box$ 5  $\boxed{\square\hspace{0.05cm}}\ \boxed{\square\hspace{0.05cm}}\ \boxed{\square\hspace{0.05cm}}$  $\Box | \Box$  $\Box$  $\Box$  $\boxed{\square\hspace{0.08cm} \square\hspace{0.08cm} \square\hspace{0.08cm} \square\hspace{0.08cm} \square\hspace{0.08cm} \square\hspace{0.08cm} \square}}$  $\Box$   $\Box$   $\Box$   $\Box$ || || ||  $\Box | \Box |$  $\Box$  $\Box | \Box$  $\Box$  $\Box$  $\Box$ alalalala  $\Box | \Box$  $\boxed{\square\hspace{0.08cm} \square\hspace{0.08cm} \square\hspace{0.08cm} \square\hspace{0.08cm} \square\hspace{0.08cm} \square\hspace{0.08cm} \square}}$  $\Box | \Box | \Box |$ || || || 6  $\Box$  $\Box | \Box |$  $\Box$  $\Box | \Box |$  $\Box$  $\Box$  $\Box$  $\Box$ 7 a | a | a | a | a | a | a |  $\boxed{\square\hspace{0.04cm}|\hspace{0.04cm}\square\hspace{0.04cm}|\hspace{0.04cm}\square\hspace{0.04cm}|\hspace{0.04cm}\square\hspace{0.04cm}|}}$  $|8|$  $\Box$  $\Box$  $\Box$  $\Box$  $\Box$  $\Box$  $\Box$  $\Box$  $\Box$  $\Box$  $\Box$  $\Box$  $\Box$  $\Box$  $\Box$  $\Box$  $\Box$  $\Box | \Box$  $\Box$  $\hfill \square$  $\Box$  $\Box$  $\Box$  $\Box$  $\Box$  $\Box$  $\Box$  $\Box$  $\Box$  $\Box$  $\Box$  $\Box$  $\Box$  $\Box$

![](_page_18_Picture_625.jpeg)

・画面上の項目について

項目、単位、数量 :必須(1 年目の画面のみ)

チェック項目 :任意

※シフトキーを押しながら開始と終了をチェックするとその期間をすべてチェックする事が出来ます。

・文字制限について

単位に使用できる記号は機種依存文字を使用せずアルファベットと数値で入力してください。

2.2-20

工程表

~~~~~~~~~~~~~~~~~~~~~~~~~~~~~~~~~~~~~~~~~~~~~~~~~~~~~~~~~~~~~~~~~~

工程表を入力する画面です。 5年分の工程表を登録する事が可能です。

画面説明

※前頁からの続きの画面です。

![](_page_19_Picture_54.jpeg)

2.2-21

工程表

工程表(建設関連)を出力する画面です。

### 画面説明

#### ٦ 操作手順

・工程表(建設関連)を出力する場合は、工程表(建設関連)画面の**帳票出力ボタン**を押下します。

工程表(建設関連)の帳票を表示する場合は「ファイルを開く」を、保存する場合は「保存」を、 ファイルダウンロード時の通知バーで押下します。

※登録されている年度分出力されます。

× e-bid.intra.pref.miyagi.jp から 工程表 (建設関連) .pdf を開くか、または保存しますか? ファイルを開く(0) 保存(S)  $\blacktriangledown$ キャンセル(C)

(様式-2b) 工程表(建設関連) マニュアル用案件01 業務番号 業務名称 マニュアル用案件01-01 株式会社 テスト工事受注者01 業者名 1年目  $\lt$  $\geq$ 年 令和2年度 5月 7月 8月 9月 10月  $11$ 月 12月  $1$ 月  $2<sup>7</sup>$ 4月 6月 3月 項目 単位 数量  $10<sub>20</sub>$ 10 20 10 20 10 20  $10<sub>20</sub>$ 10 20 10 20 10 20 10 20 10 20 10 20 10 20  $\overline{2}$ 3  $\overline{\mathbf{4}}$ 5  $\boldsymbol{6}$ 7 8 9  $10$  $11$  $12$ 13  $14$ 15 16  $17$ 18 19 20

2.2-22

工程表

工程表(建設関連)を出力する画面です。

画面説明

※前頁からの続きの帳票です。

工程表内容が登録されている場合、年度分出力された工程表の最後の頁に出力されます。

(様式-2c)

### 工程表(建設関連)

![](_page_21_Picture_50.jpeg)

![](_page_21_Picture_51.jpeg)

2.2-23

# **2.2.5.**技術提案

![](_page_22_Figure_2.jpeg)

2.2-24

技術提案

![](_page_23_Figure_2.jpeg)

2.2-25

技術提案

![](_page_24_Picture_127.jpeg)

·課題の数の分だけ入力画面が表示されるため、課題が複数の場合は「次画面ボタン」「前画面ボタン」を押下し、 それぞれの課題のページへ遷移して入力してください。(課題数は最大3題あります)

·一時保存ボタン押下後、画面上部に「**登録は正常に終了しました**」のメッセージが出力されたら、**戻るボタン**②を押下します。

### <u>補足説明</u>

技術提案の内容を入力する画面です。 条件に応じた調達案件や入札案件の一覧画面表示を選択できます。

### 画面説明

・課題の具体的な内容を入力し、一時保存ボタン①を押下します。

## 操作手順

![](_page_24_Figure_20.jpeg)

・画面上の条件検索項目について

具体的な内容:必須、最大 55 行まで入力でき、およそ 2000 文字入力することができます。

#### 建設工事等総合評価支援システム 92 音观乐

Miyagi Prefecture

株式会社 テスト工事受注者01

電子入札案内ページ | ヘルプ | 印刷 | ログアウト

※印刷時は、ご使用のプリンタのプロパティで原稿サイズA3、出力用紙サイズA4として出力するか

原稿サイズ、出力用紙サイズともA4とし倍率を70%にし縮小して印刷して下さい。

## 技術提案 (建設関連)

![](_page_24_Picture_128.jpeg)

2.2-26

**2.2.6.**資格・実績/社会的責任/地域貢献の状況

![](_page_25_Figure_2.jpeg)

2.2-27

資格・実績/社会的責任/地域貢献の状況

![](_page_26_Figure_2.jpeg)

2.2-28

資格・実績/社会的責任/地域貢献の状況

~~~~~~~~~~~~~~~~~~~~~~~~~~~~~~~~~~~~~~~~~~~~~~~~~~~~~~~~~~~~~~~~~~

※次頁へ続きます。

業務概要

![](_page_27_Picture_126.jpeg)

![](_page_27_Figure_3.jpeg)

2.2-29

### 資格・実績/社会的責任/地域貢献の状況

~~~~~~~~~~~~~~~~~~~~~~~~~~~~~~~~~~~~~~~~~~~~~~~~~~~~~~~~~~~~~~~~~~

~~~~~~~~~~~~~~~~~~~~~~~~~~~~~~~~~~~~~~~~~~~~~~~~~~~~~~~~~~~~~~~~~~

※次頁へ続きます。

![](_page_28_Picture_51.jpeg)

※前頁からの続きの画面です。

![](_page_28_Picture_52.jpeg)

![](_page_28_Picture_53.jpeg)

2.2-30

### 資格・実績/社会的責任/地域貢献の状況

![](_page_29_Picture_50.jpeg)

~~~~~~~~~~~~~~~~~~~~~~~~~~~~~~~~~~~~~~~~~~~~~~~~~~~~~~~~~~~~~~~~~

![](_page_29_Picture_51.jpeg)

※前頁からの続きの画面です。

2.2-31

**2.2.7.**資料の提出、提出証明ファイルの出力

![](_page_30_Figure_2.jpeg)

2.2-32

総合評価技術資料の提出、提出証明ファイルの出力

![](_page_31_Figure_2.jpeg)

2.2-33

総合評価技術資料の提出、提出証明ファイルの出力

·「総合評価技術資料を提出してよろしいですか?」のメッセージが出力されるので「OK」ボタン①を押下します。 ・「総合評価技術資料を提出します。

 提出後は入力内容の変更はできませんが、よろしいですか?」のメッセージが出力されるので内容に問題がなければ 「OK」ボタン2を押下し、提出の完了となります。

![](_page_32_Figure_7.jpeg)

総合評価技術資料の提出、提出証明ファイルの出力の画面です。

### 画面説明

#### ٦ 操作手順

![](_page_32_Figure_8.jpeg)